## **1.**安装 **KEIL 3.80A.**

待安装完成后,在桌面出现如下图标(Keil uVision3):

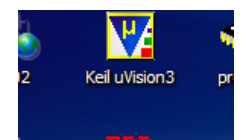

## **2.**双击该图标**,**出现 **MDK** 的启动界面**,**默认打开了一个示例工程**.**得到如下界面**:**

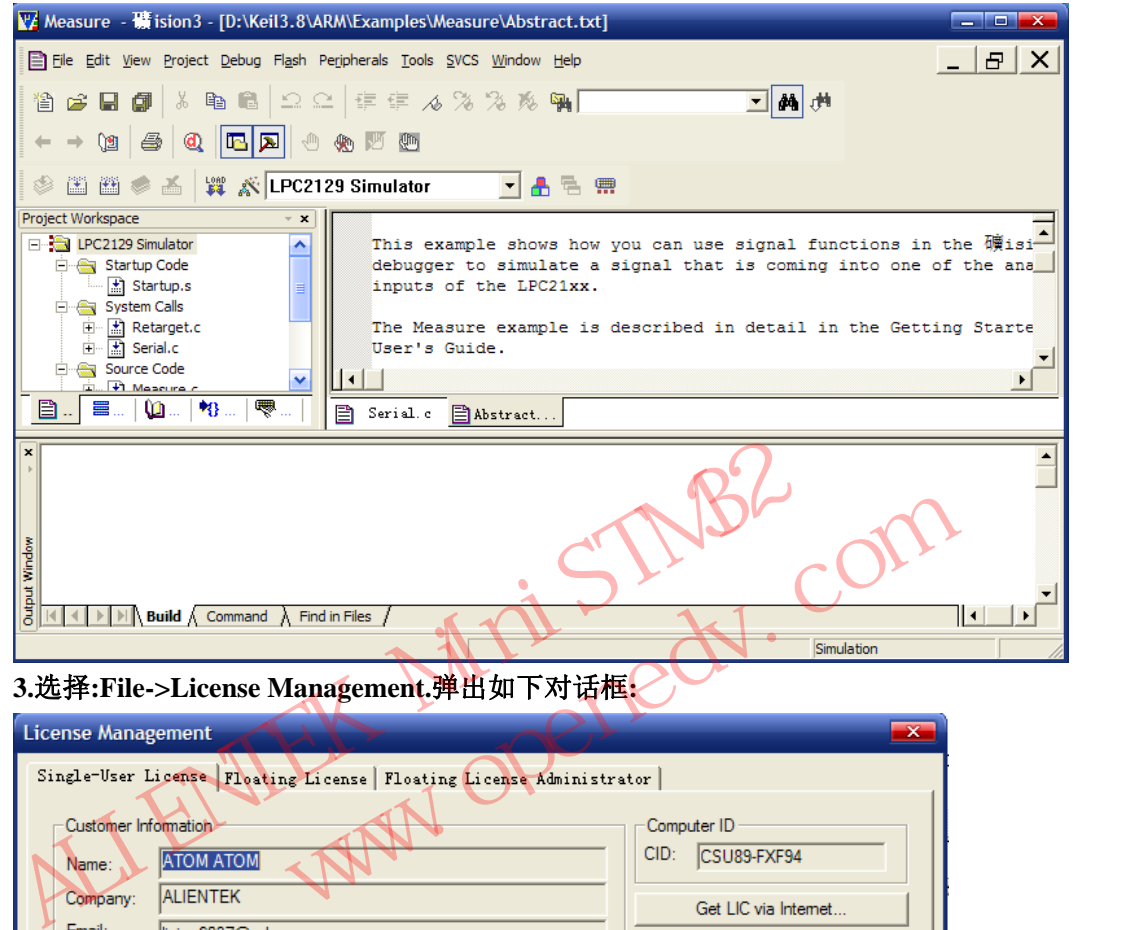

**3.**选择**:File->License Management.**弹出如下对话框**:** 

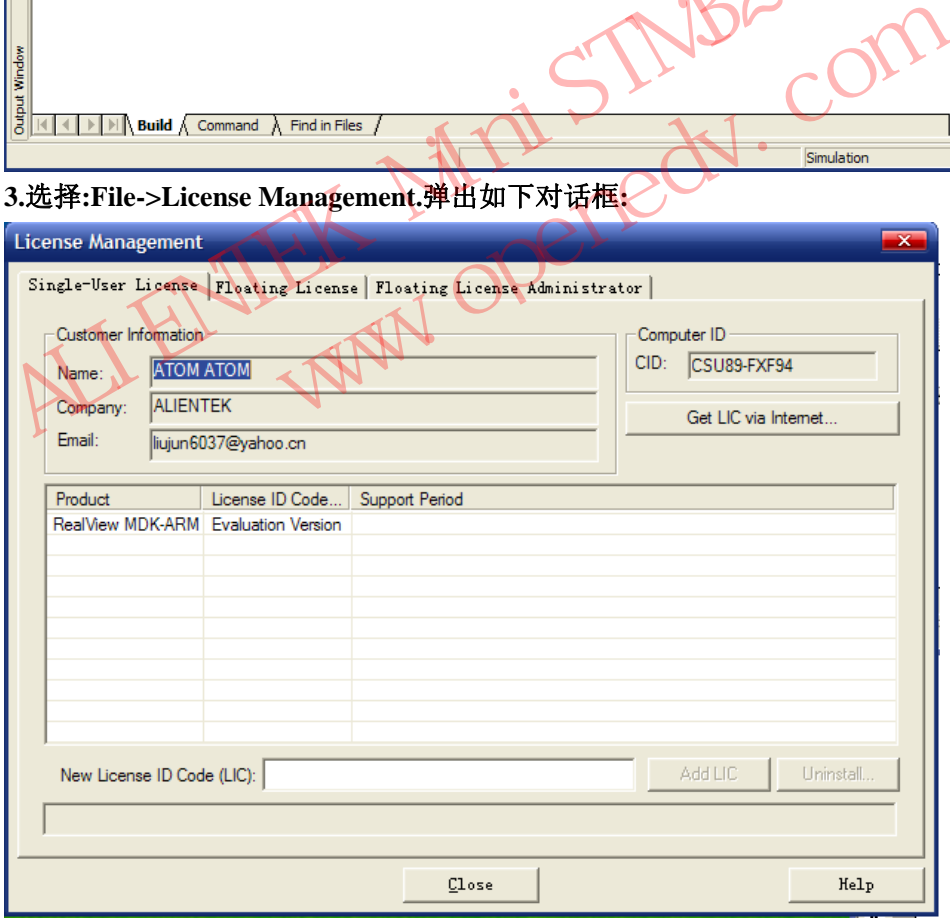

复制右边 Computer ID 下面的 CID 号. **4.**运行**:**注册**.exe**  Target 选择:ARM

第三个对话框选择:RealView MDK Professional 复制 CID 到 CID 对话框,点解 Generate.得到 LIC.如下图所示:

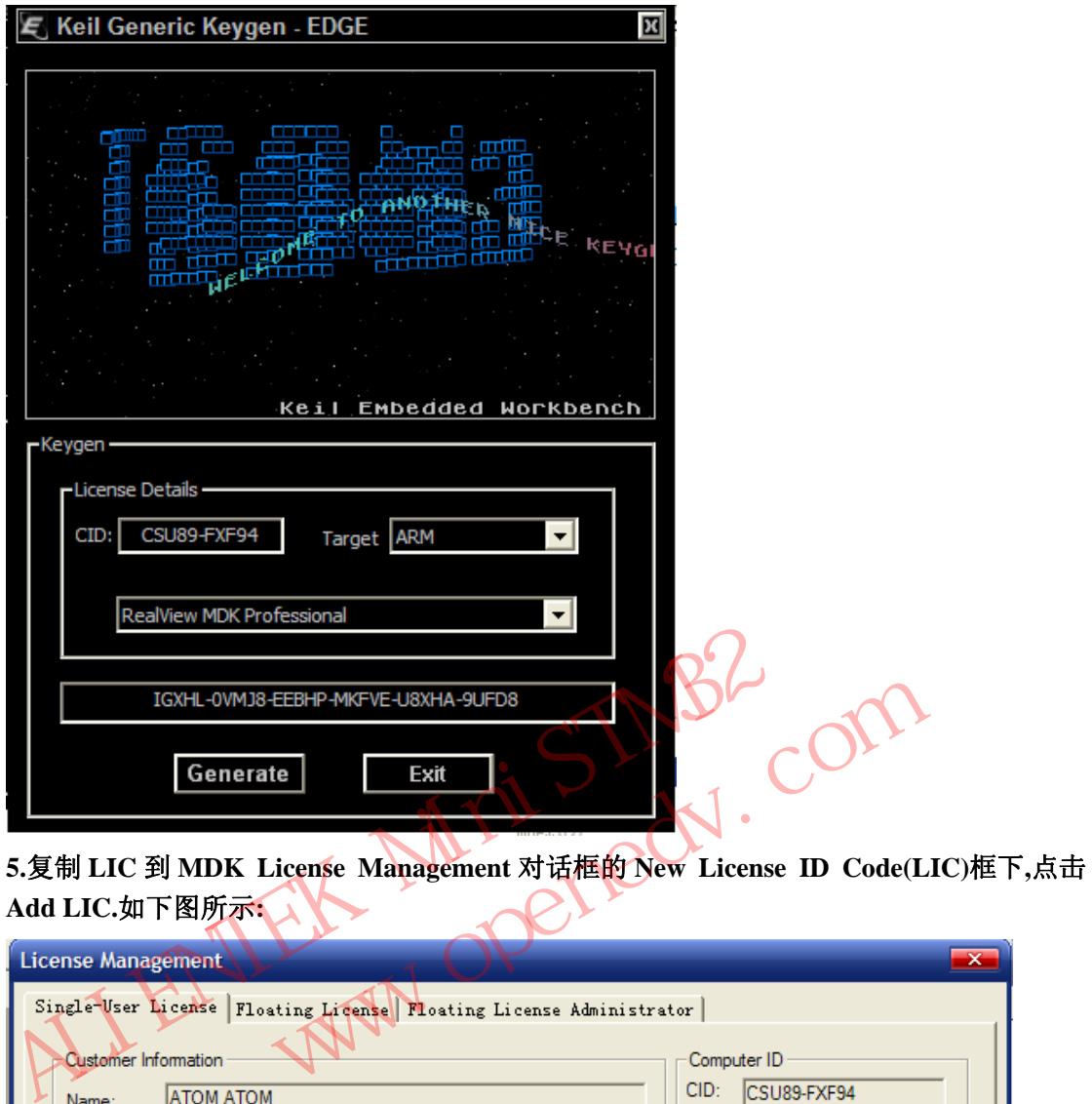

**5.**复制 **LIC** 到 **MDK License Management** 对话框的 **New License ID Code(LIC)**框下**,**点击 **Add LIC.**如下图所示**:** 

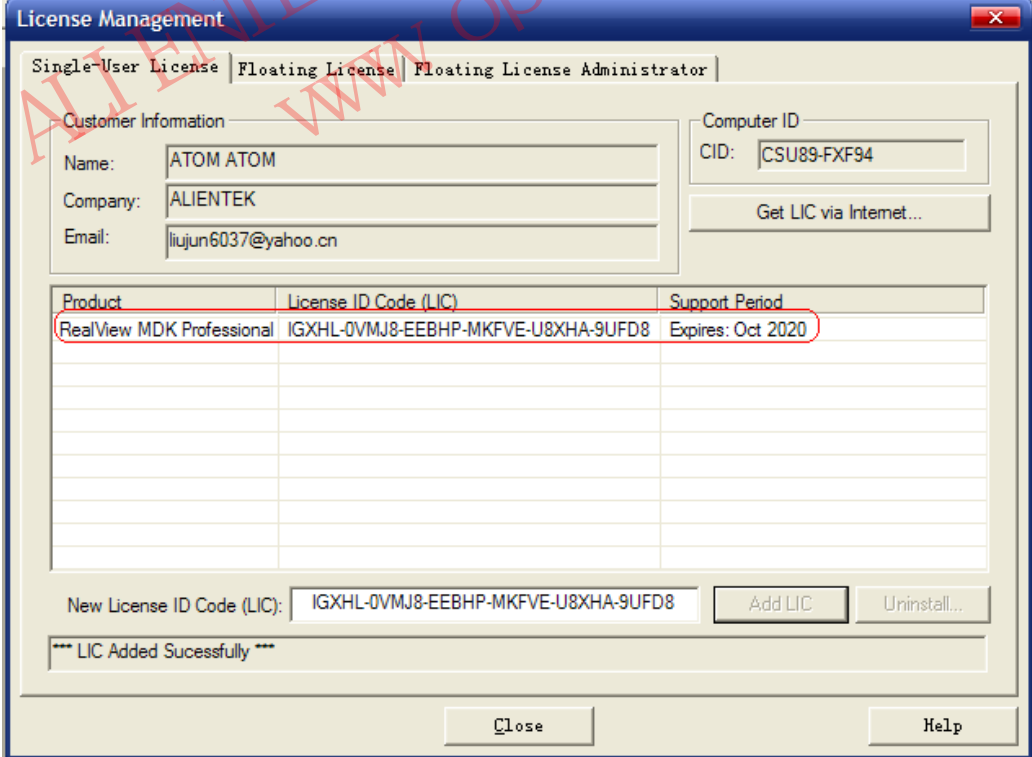

可以看到下面的框提示 LIC Added Sucessfully.从红色圈里面可以知道,这次注册可以一直用 到 2020 年 8 月. **6.**完成注册**.** 

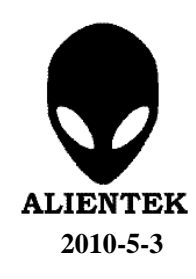

ALI ENTEK MiniSTM32 com